# 众泰 E200 更换刹车片

- 功能说明: 更换刹车片
- 支持产品: 元征 PRO 或 PAD 系列综合诊断设备
- 实测车型: 众泰 E200 VIN:LJ8E3C1M6GB01\*\*\*\*(如下图)

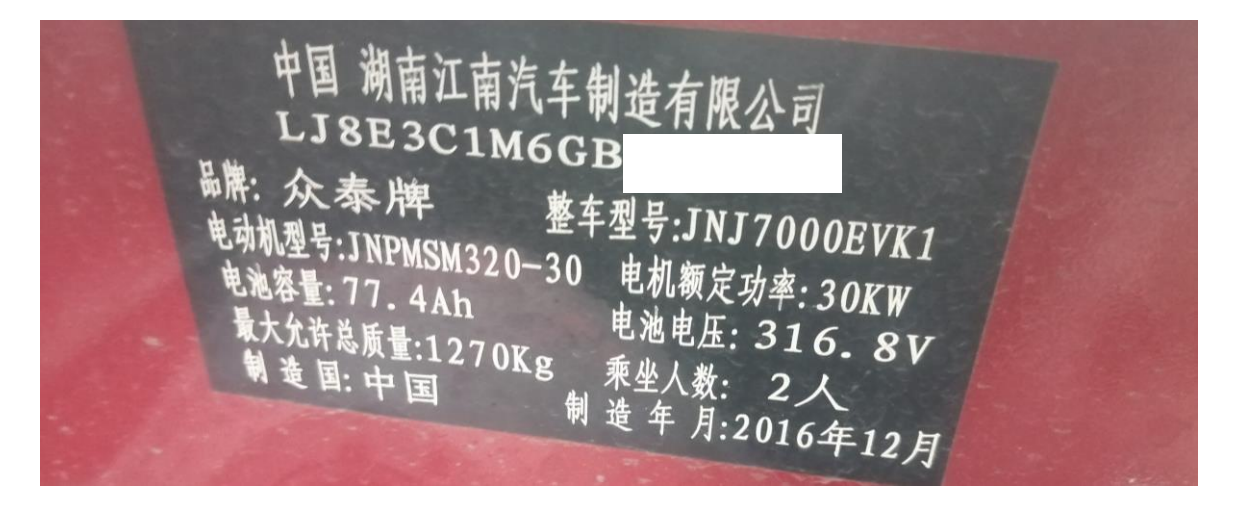

# 操作指引:

1. 选择进入【EPB】系统(如下图);

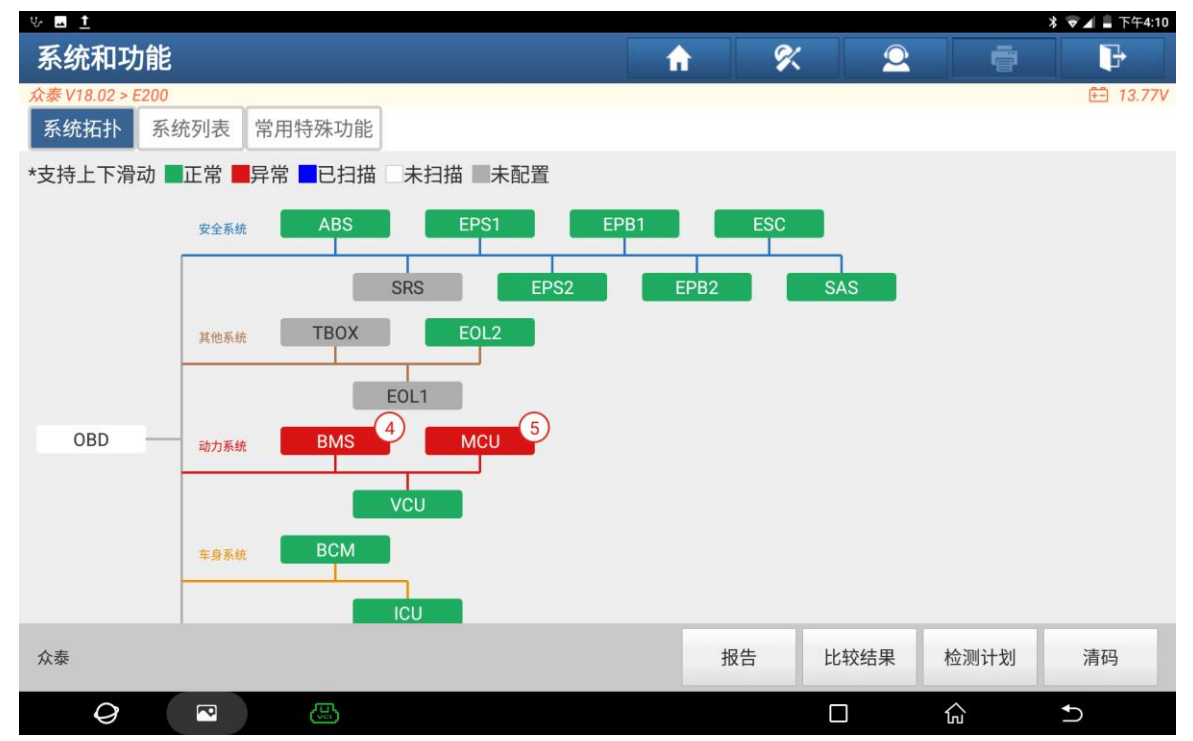

### 2. 选择【特殊功能】(如下图);

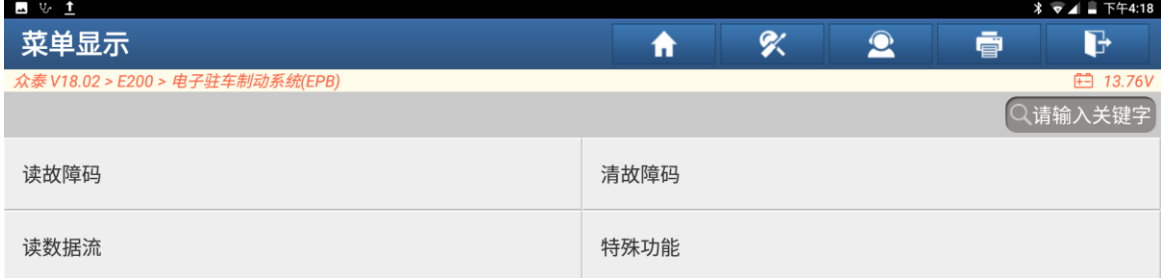

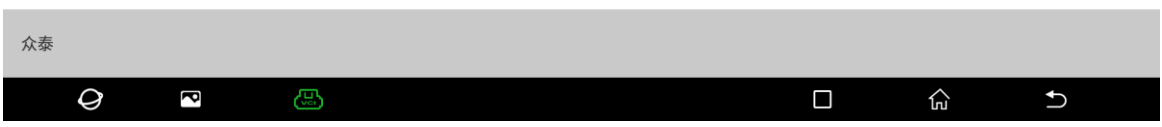

### 3. 选择【维修释放】(如下图);

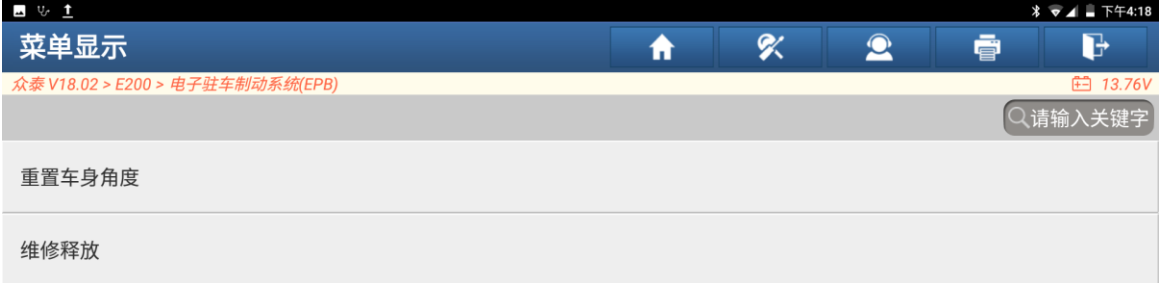

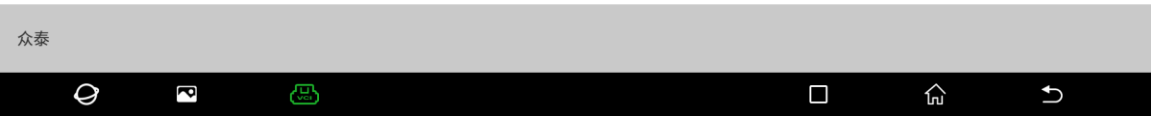

4. 更换前选择【执行维修释放】(如下图);

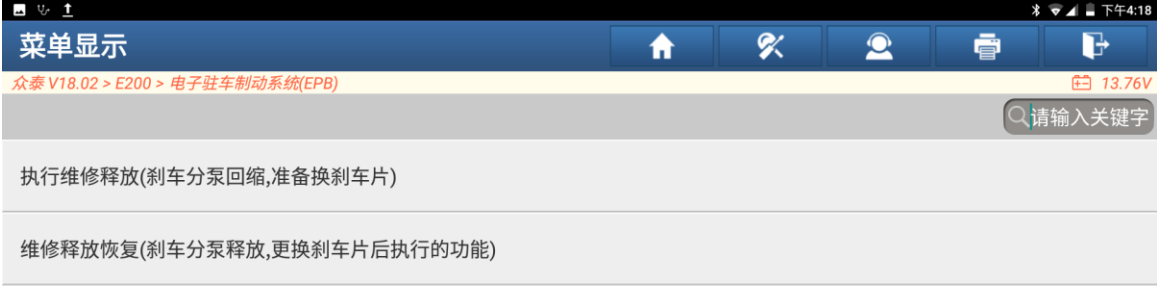

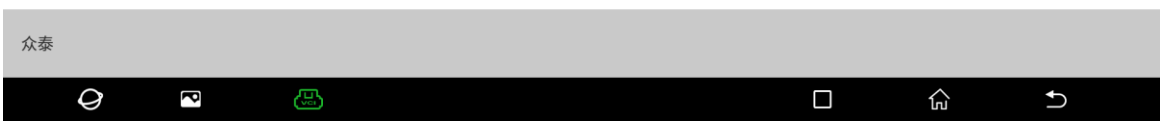

5. 点击"确定"执行此功能(如下图);

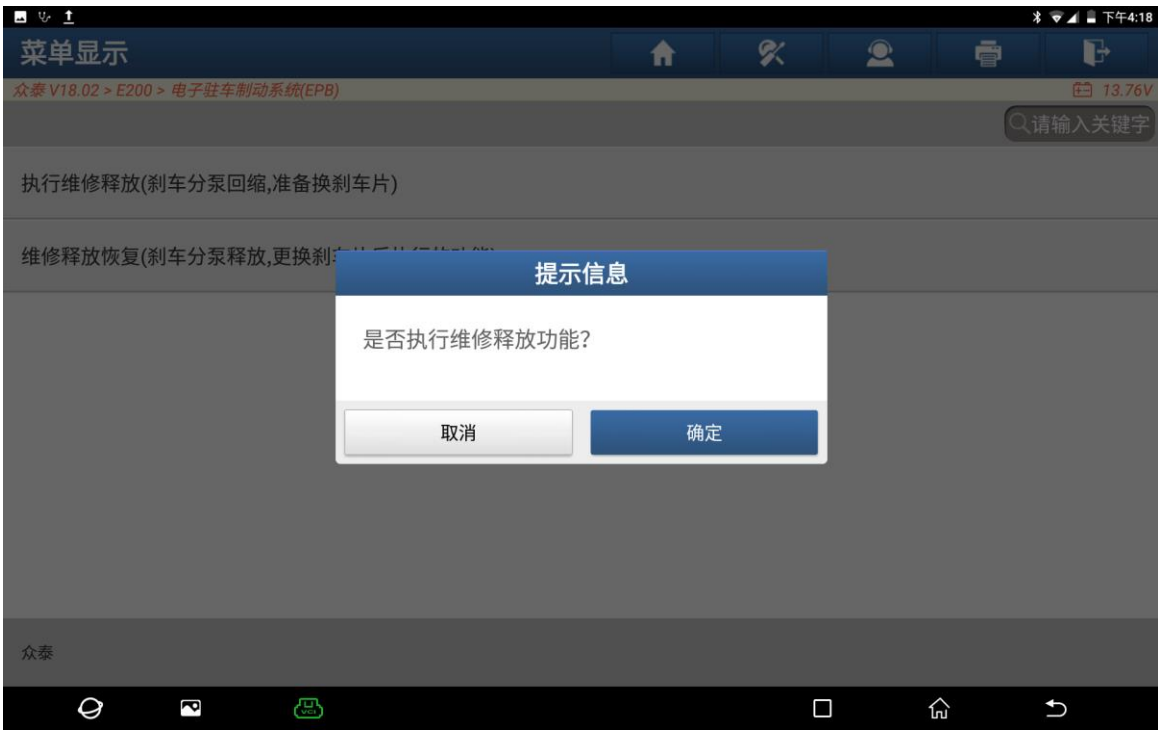

#### 6. 执行维修释放完成(如下图);

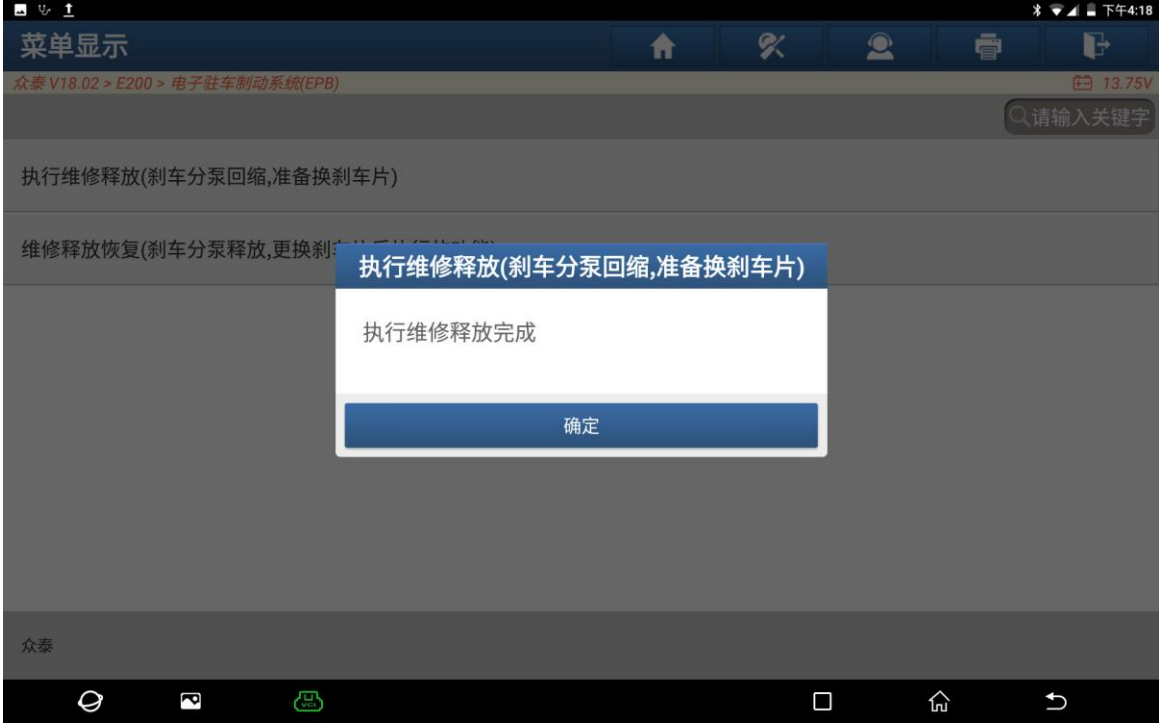

#### 7. 更换好后选择【维修释放恢复】(如下图);

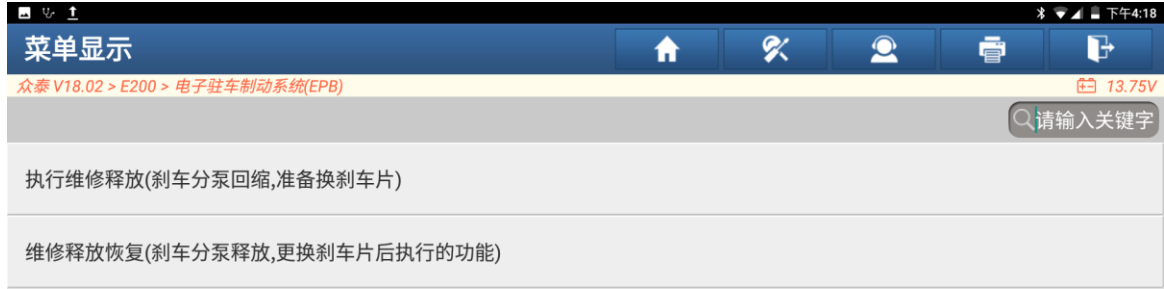

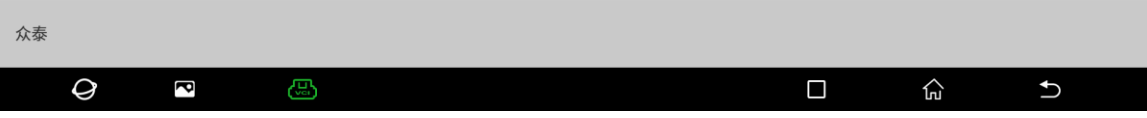

8. 点击"确定"执行此功能(如下图);

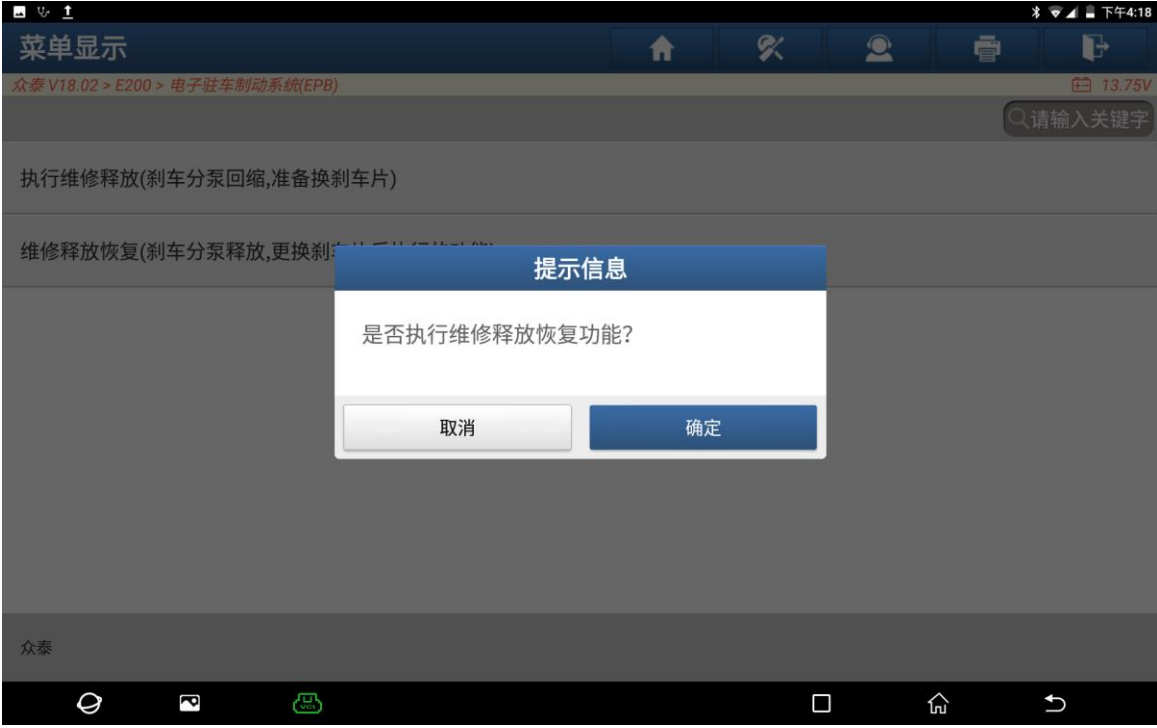

9. 执行维修释放恢复完成(如下图);

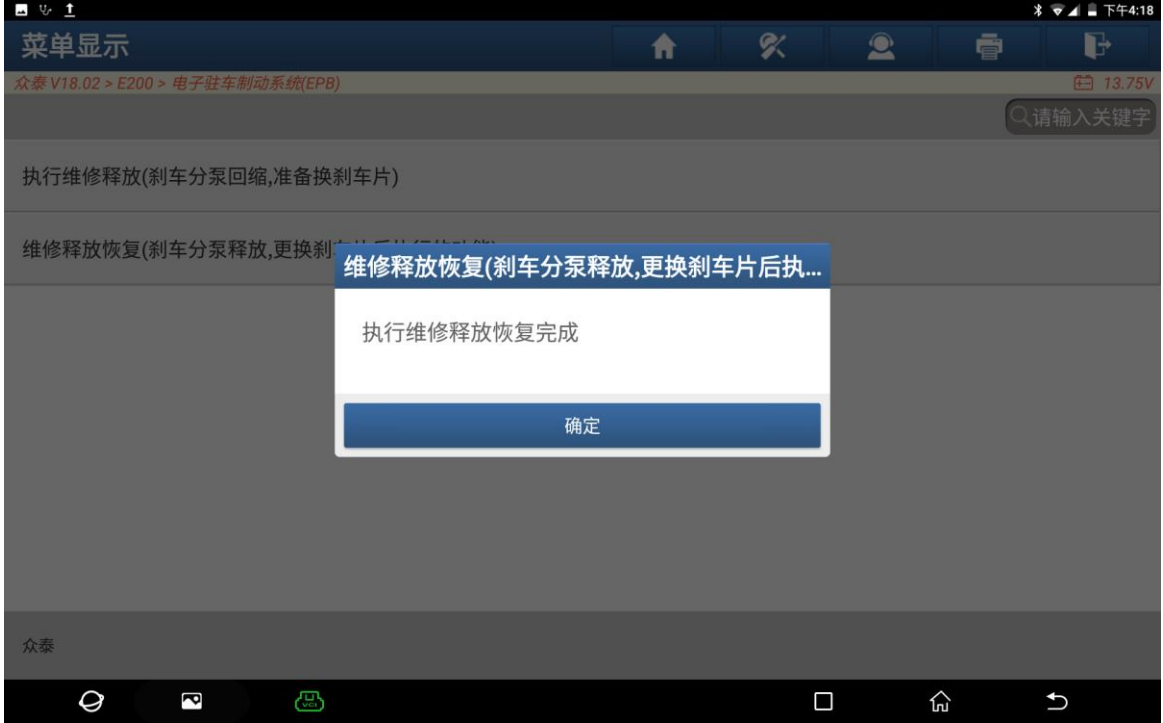

## 声明:

该文档内容归深圳市元征版权所有,任何个人和单位不经同意不得引用或转载。